# 威海市产权电子交易系统 竞买人操作手册

目录

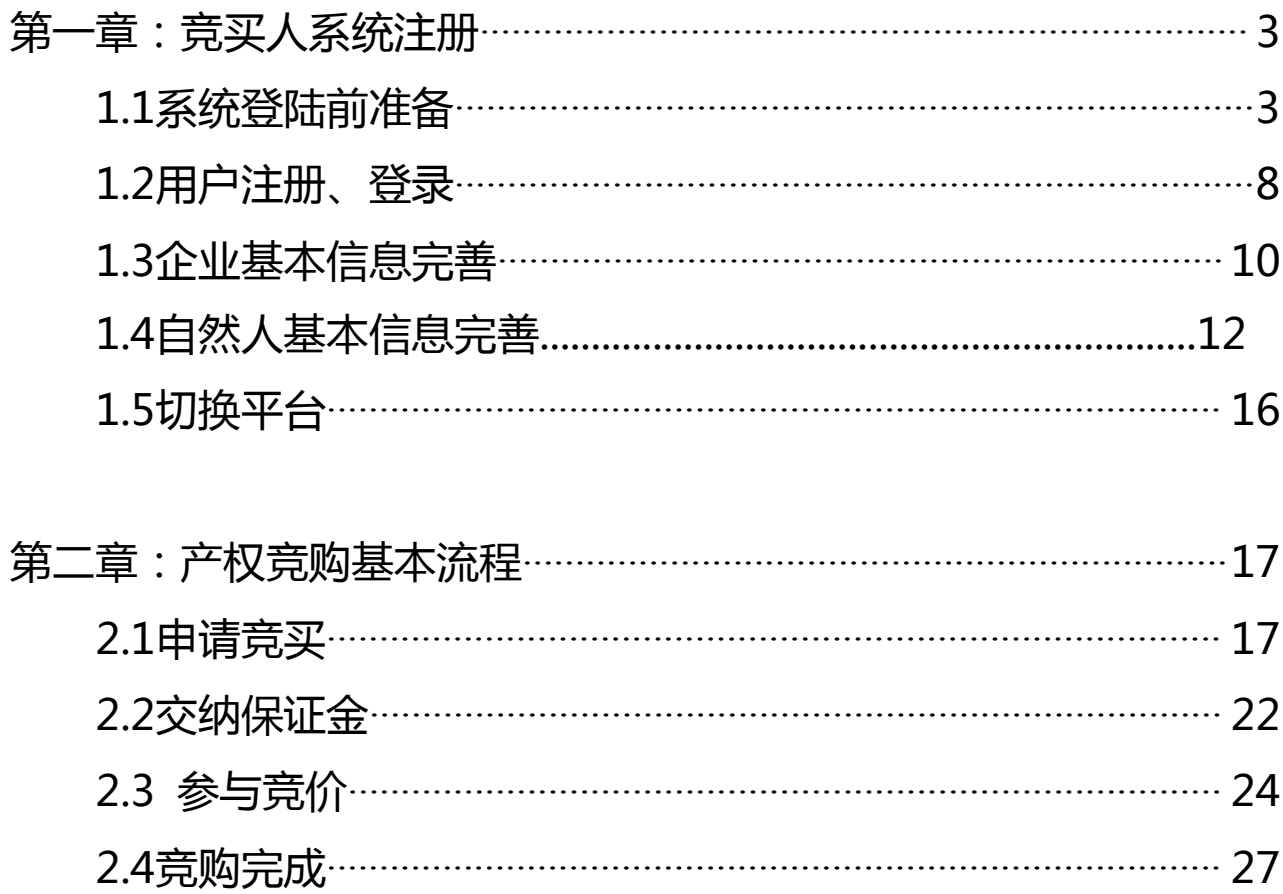

#### <span id="page-2-0"></span>第一章:竞买人系统注册

<span id="page-2-1"></span>1.1 系统登陆前准备

为了让系统插件能够正常工作,请按照以下步骤进行浏览器的配 置。

1、打开IE浏览器(通常情况下,该图标位于您的桌面上,标有 Internet Explorer 字样), 登录"威海市公共资源交易网", 在"工 具"菜单→ "Internet洗项", 如下图:

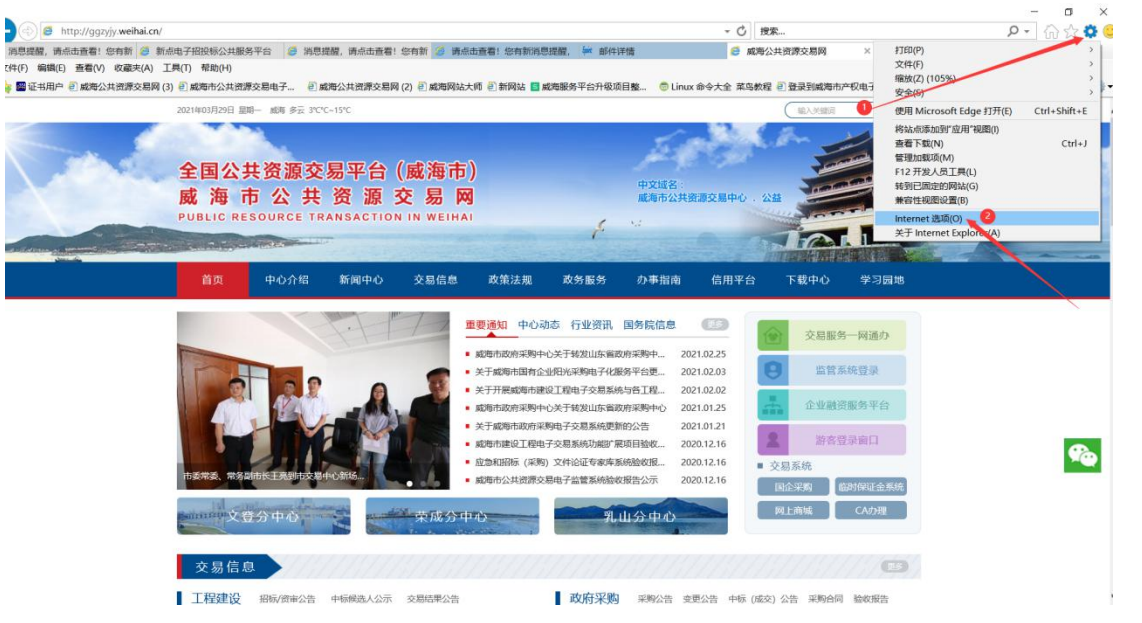

2、弹出对话框之后,请选择"安全"选项卡,具体的界面,如

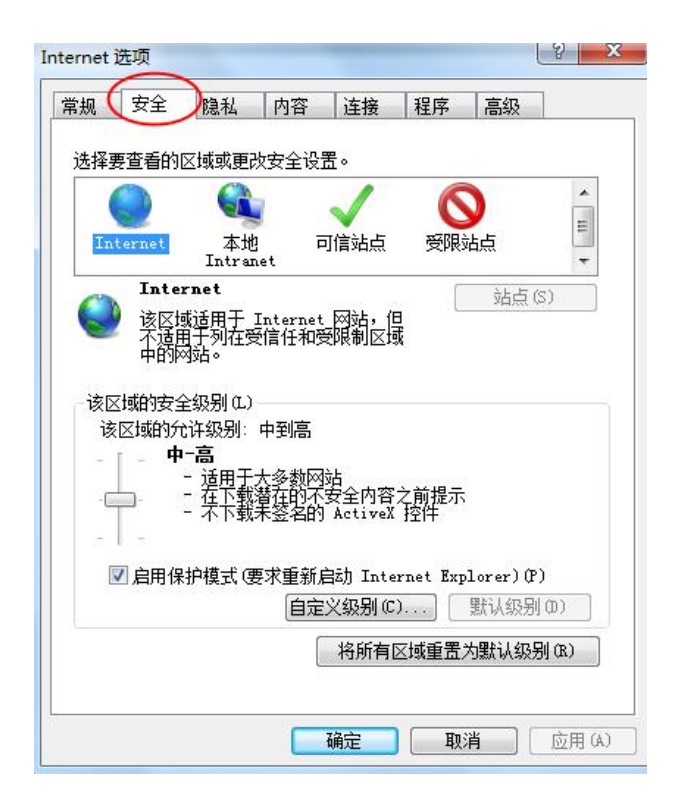

3、点击绿色的"可信站点"的图片,如下图:

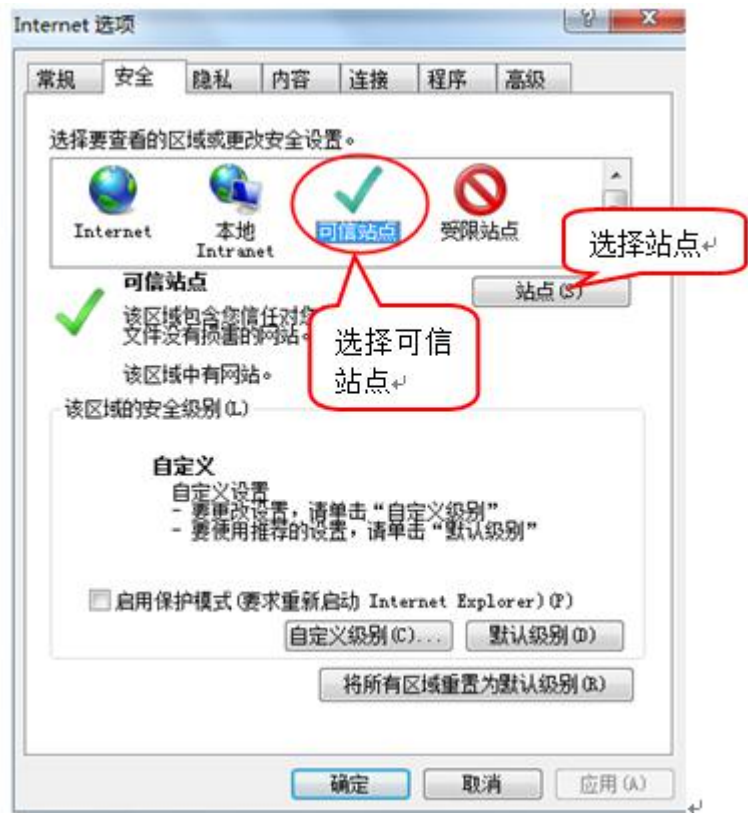

4、点击"站点"按钮,出现如下对话框,如下图:

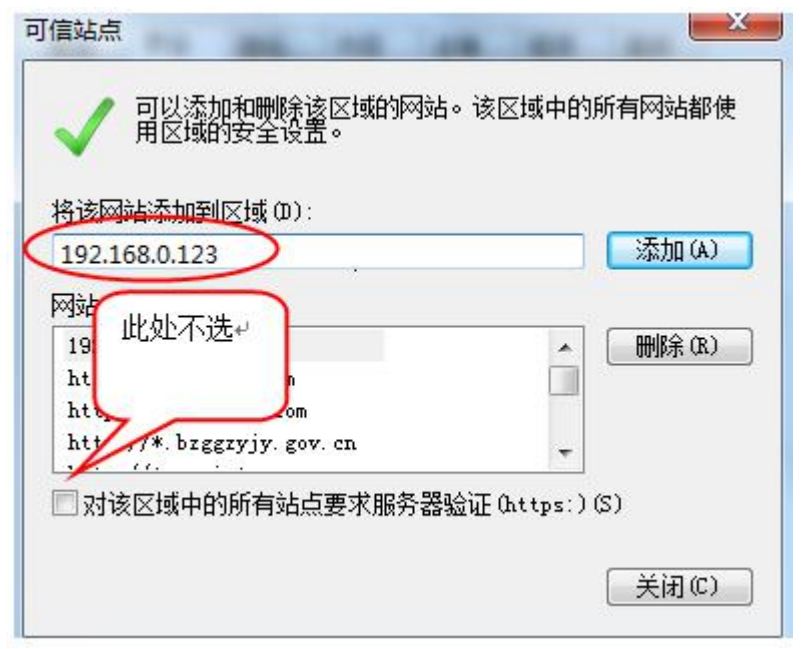

## ie浏览器会自动识别当前系统的域名和地址,然后点击"添加" **按钮完成添加,再按"关闭"按钮退出。**

5、设置自定义安全级别,开放Activex的访问权限,如下图:

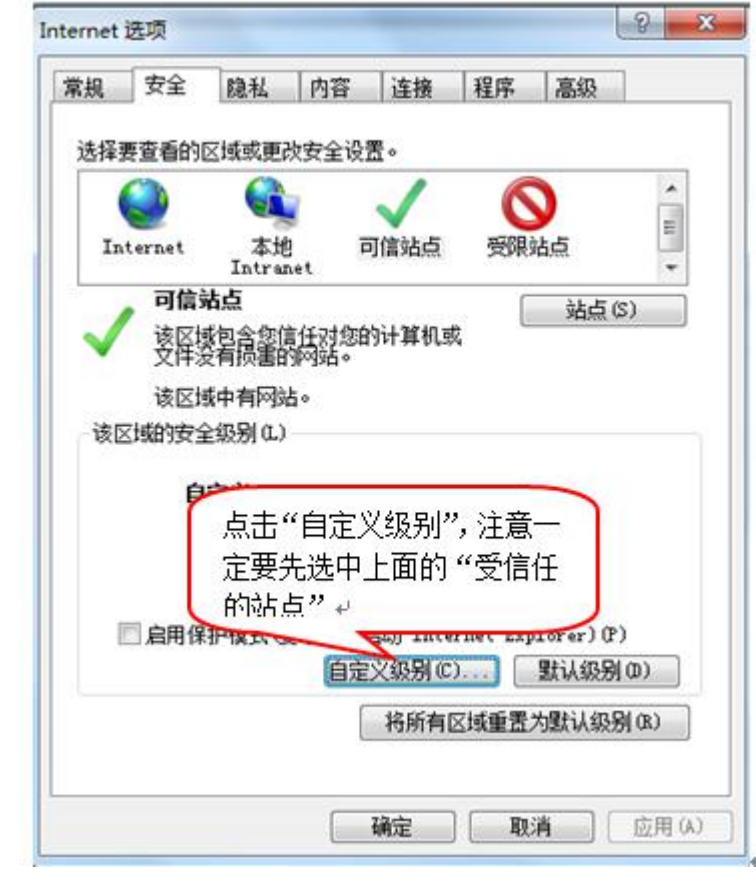

会出现一个窗口,把其中的**Activex控件和插件**的设置全部改为 启用,如下图:

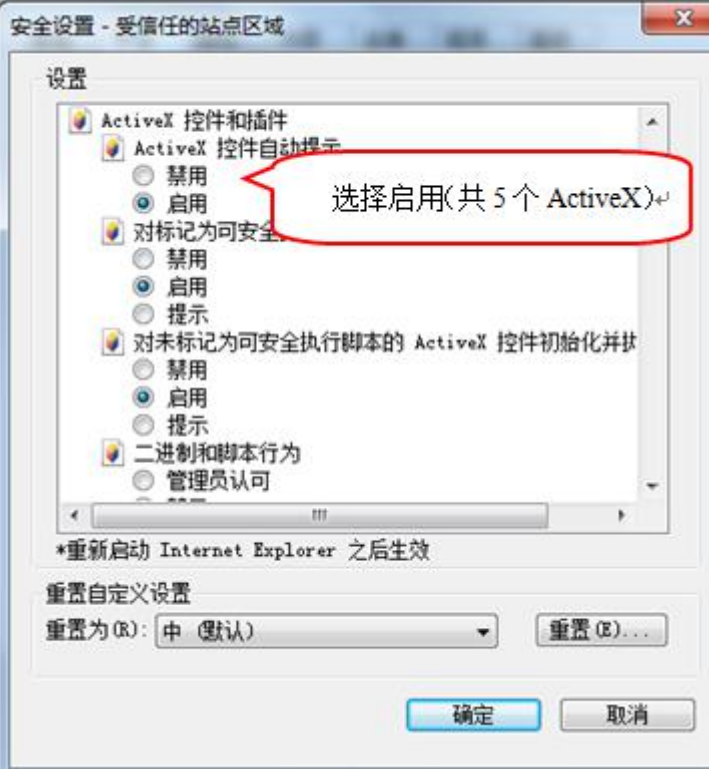

**文件下载设置**,开放文件下载的权限:设置为启用,如下图:

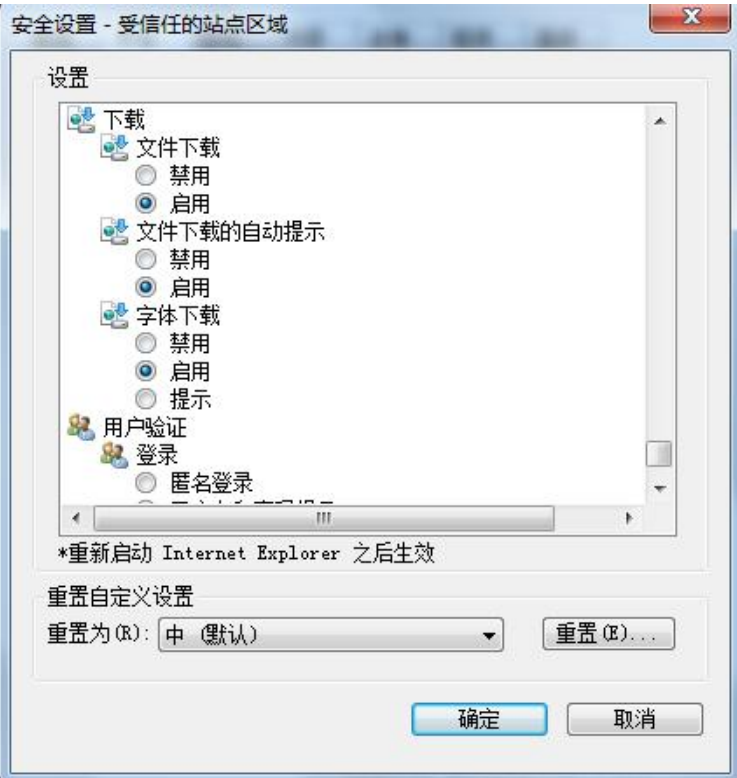

#### **关闭拦截工具:**

上述操作完成后,如果系统中某些功能仍不能使用,请将拦截工 具关闭再试用。比如在windows工具栏中关闭弹出窗口阻止程序的操 作,如下图:

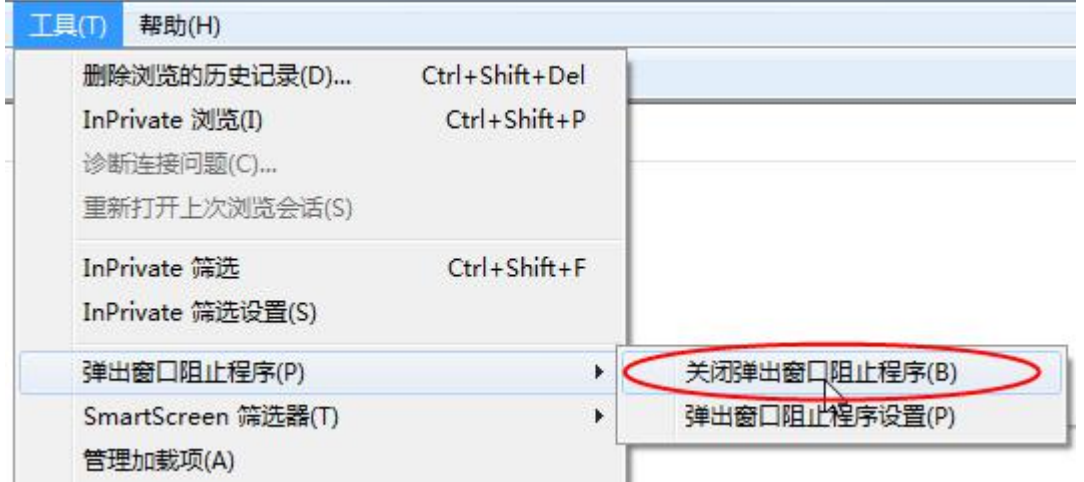

#### <span id="page-7-0"></span>**1.2用户注册、登录**

在完成这些必要的准备工作后,您可以点击**IE 图标**(通 常情况下,该图标位于您的桌面上,标有Internet Explorer 字样), 打开浏览器以后, 有两种方式登录到系统:

第一种:在地址栏中输入本系统的 URL如下图所示:

(http://ggzyjy.weihai.cn/PSPBidder/memberLogin)

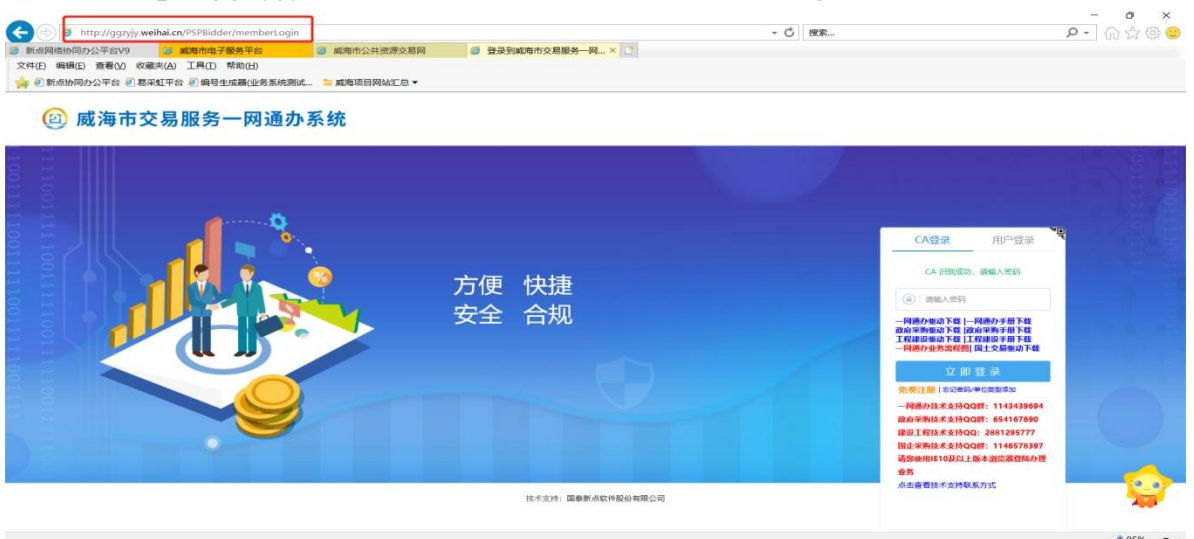

# 第二种:登录"威海市公共资源交易网"点击"交易服 务一网通办" (http://ggzyjy.weihai.cn)如下图所示:

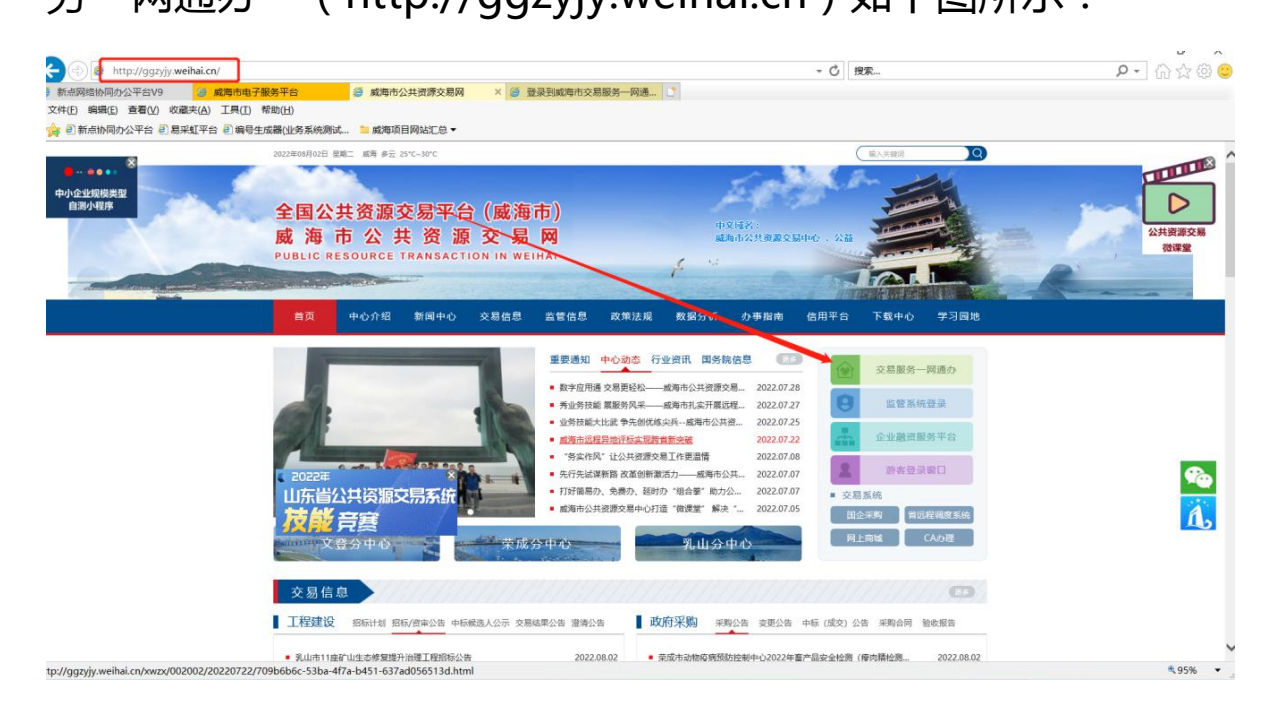

#### **用户注册**

在交易服务一网通办系统的登陆页面点击橙色的"免费 注册"按钮进行注册,如下图所示:

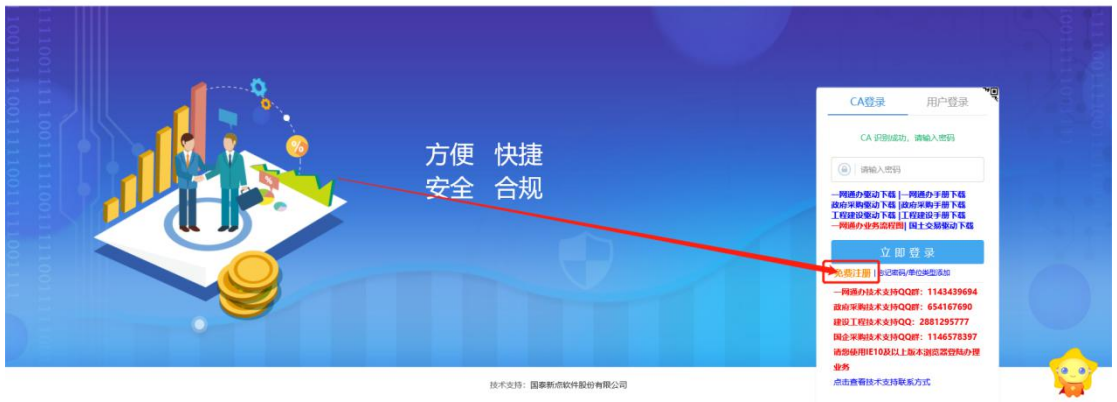

注册时需选择用户业务类型后,再完善上边基本信息, 最后输入验证码点击"立即注册"即可。

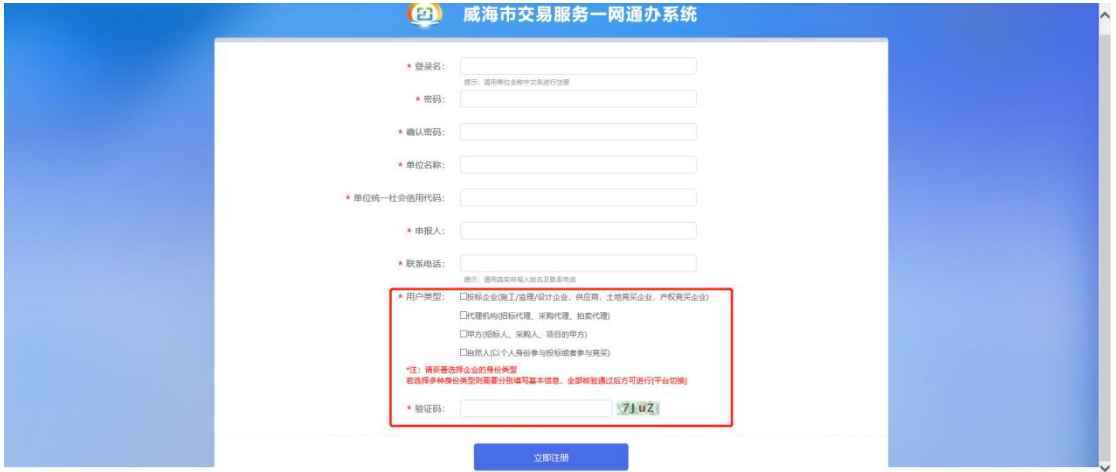

点击立即注册后则会到达下图页面,点击填写基本信息

去完善即可。

2 威海市交易服务一网通办系统

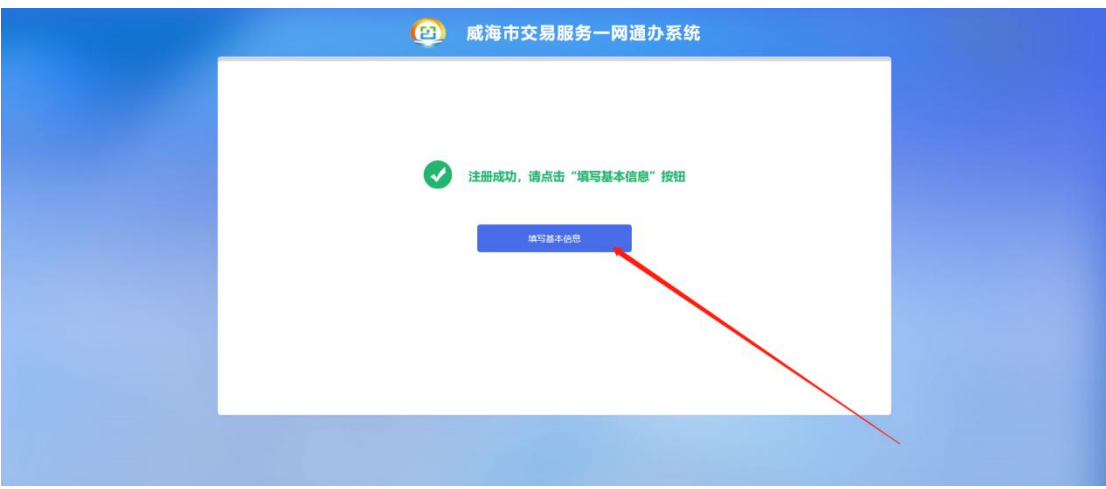

### <span id="page-9-0"></span>**1.3企业基本信息完善**

先点击"基本信息"再点击修改信息,如下图:

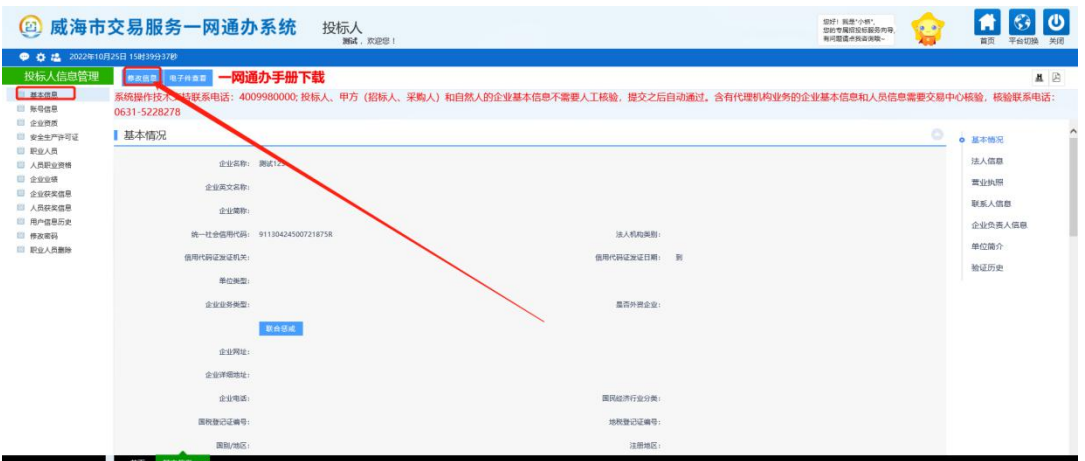

2、进入下图页面后,填写企业的基本信息,红色星号 项为必填项;

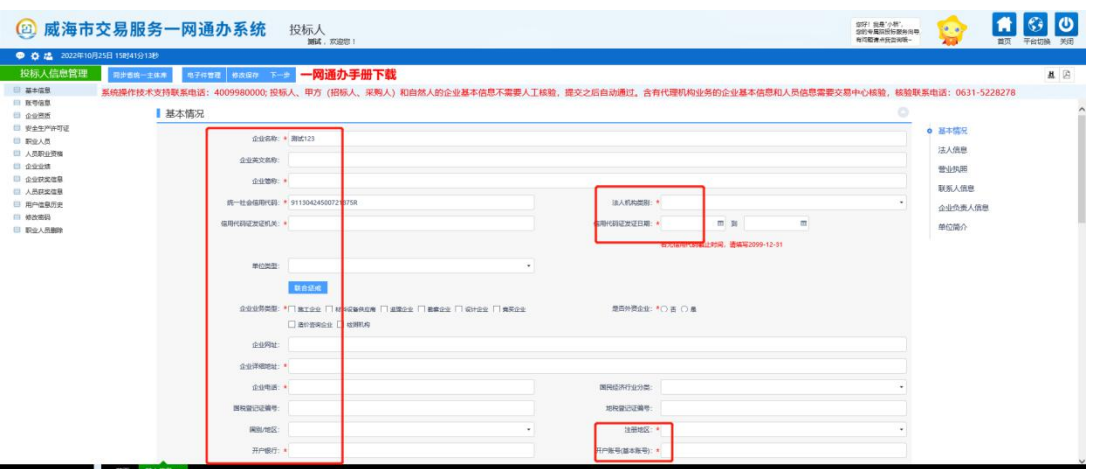

1、 点击上图中的"电子件管理"按钮,上传企业的电 子证件,如下图,点击下图中的电子件按钮选择文件后进行 上传(红色\*号为必填项),上传完成后点击右上角x号 关 闭当前页面即可。

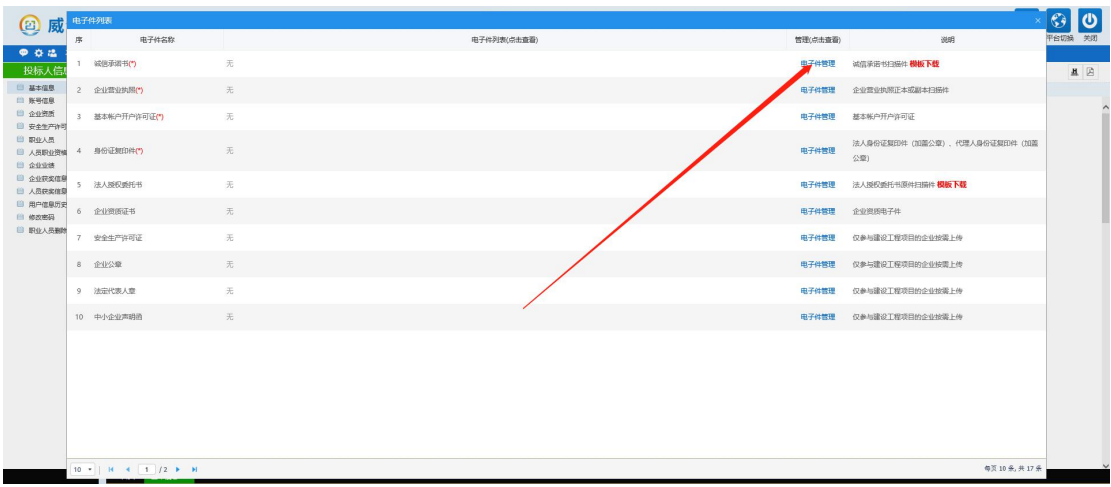

4、 企业基本信息和电子证件上传完成后,点击"下一 步"按钮,进入信息提交页面,最后点击"提交信息"按钮 完成信息的提交和保存。

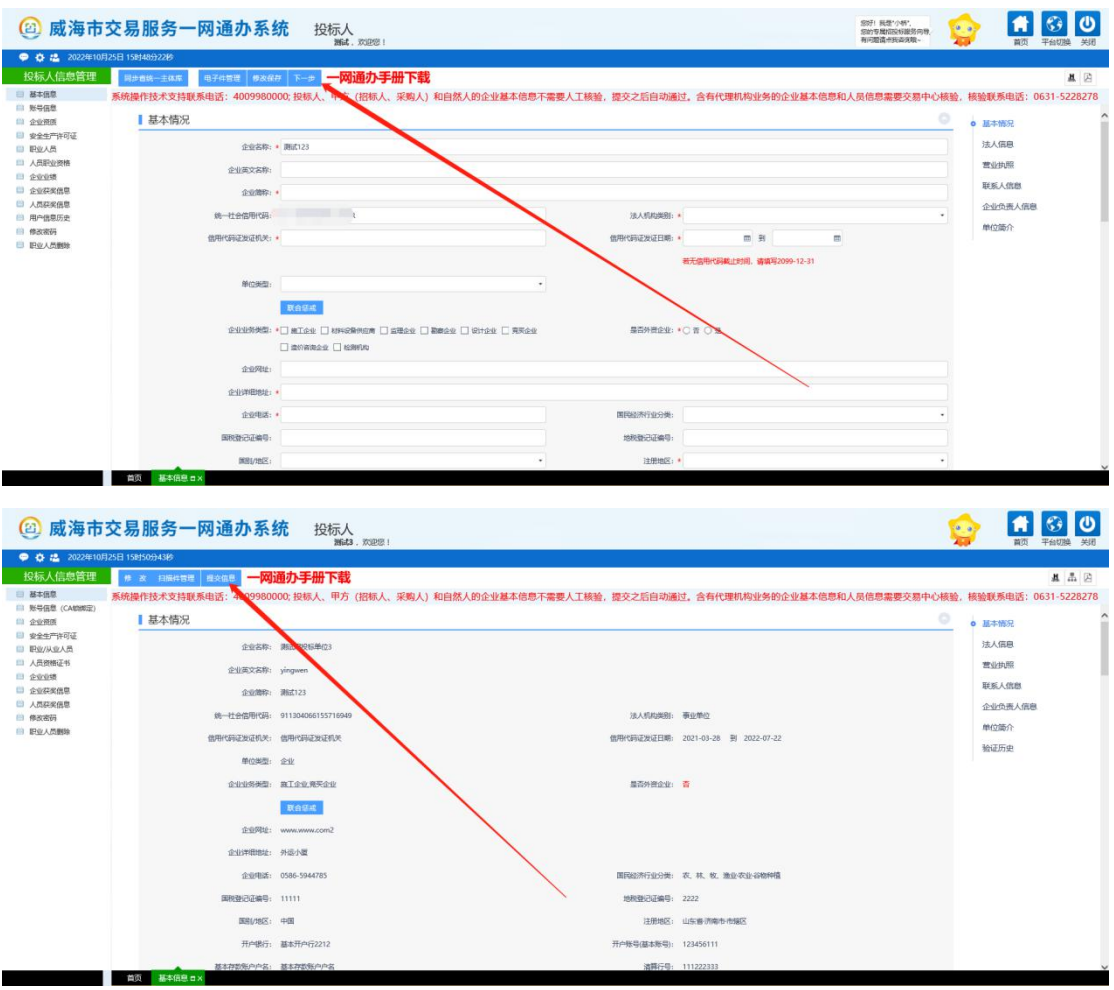

提交后信息自动验证通过,显示验证通过后刷新一下网

## 页再点击平台切换即可。

<span id="page-11-0"></span>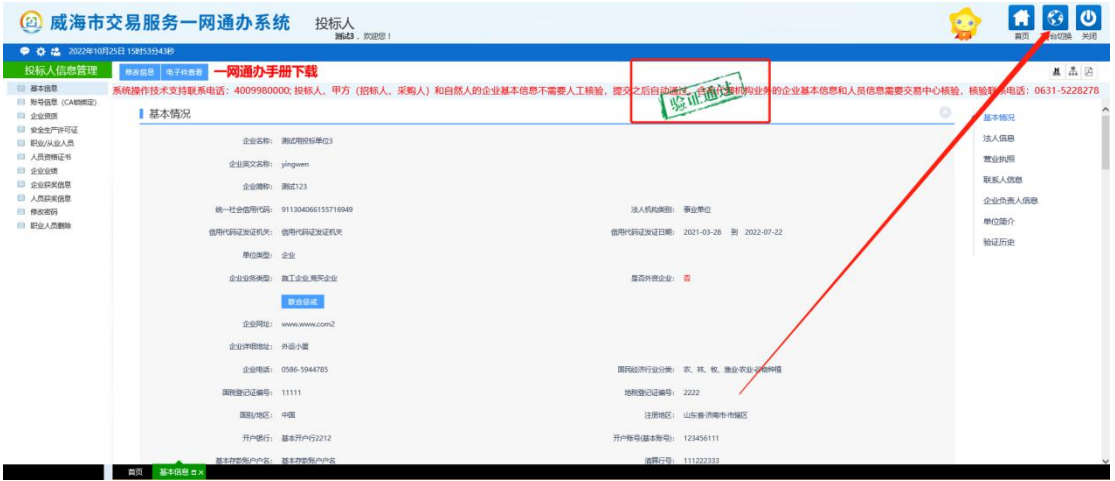

#### **1.4 自然人基本信息完善**

#### **1.自然人注册**

进入到一网通办系统登陆页面后点击"免费注册"按钮。 如下图所示:

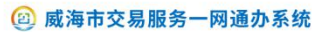

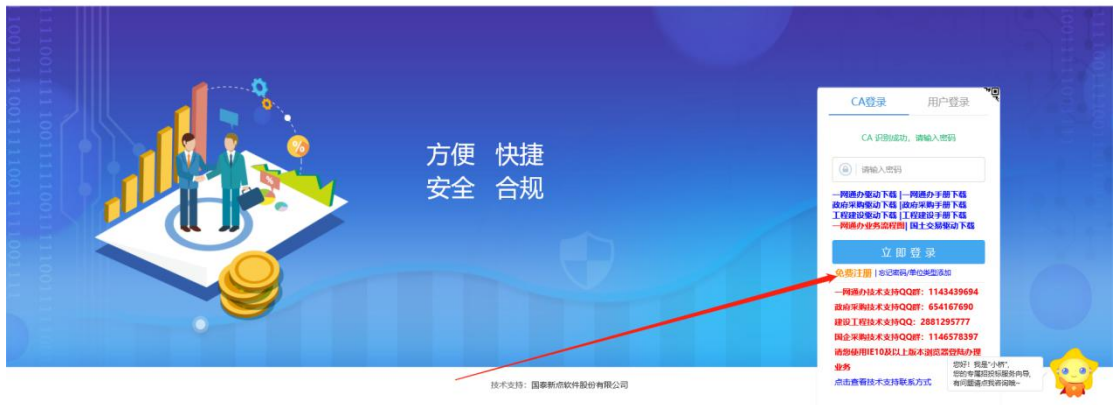

进入免费注册页面后,先去勾选用户类型"自然人", 然后再完善上述信息,输入验证码点击"立即注册"后点击 "填写基本信息"即可。

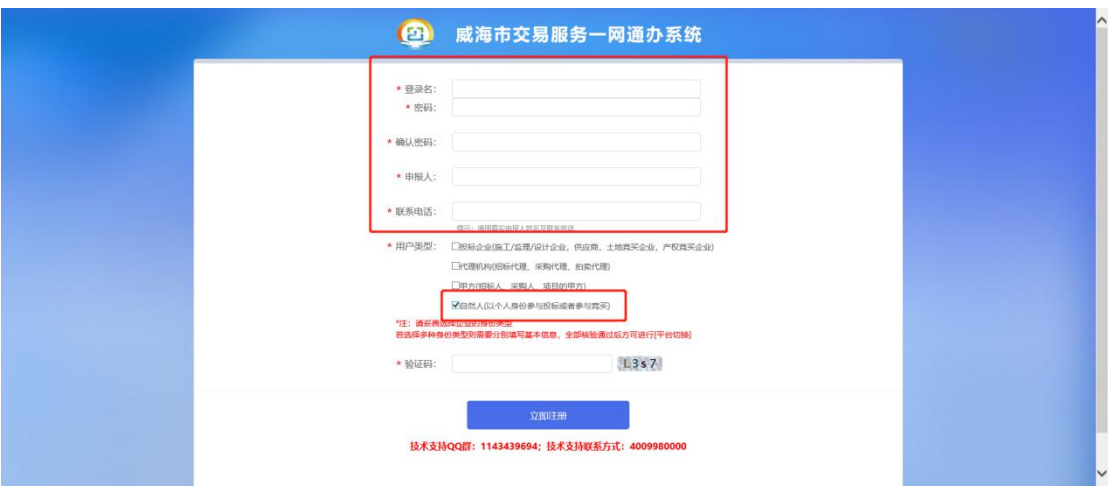

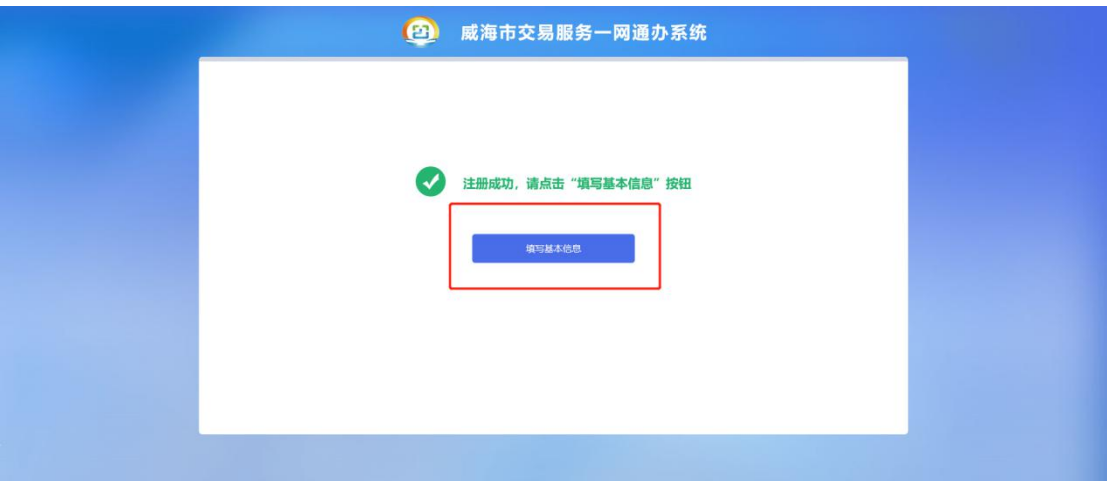

#### **2、自然人基本信息完善**

进入系统后点击"基本信息"再点击"修改信息"去完 善自然人的基本信息。

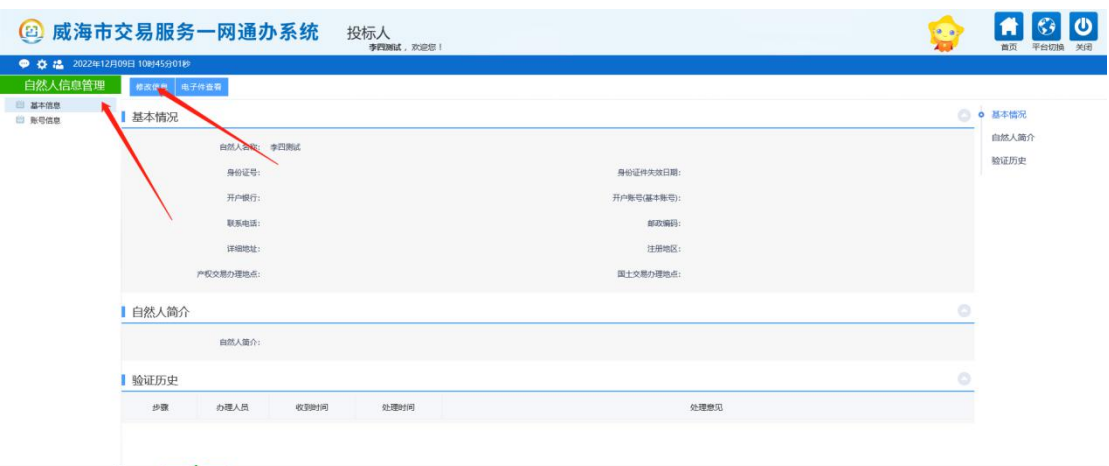

进入"修改信息"页面后填写基本信息即可,基本信息 填写完毕后点击"电子件管理"按钮。

(注:红色\*为必填项)

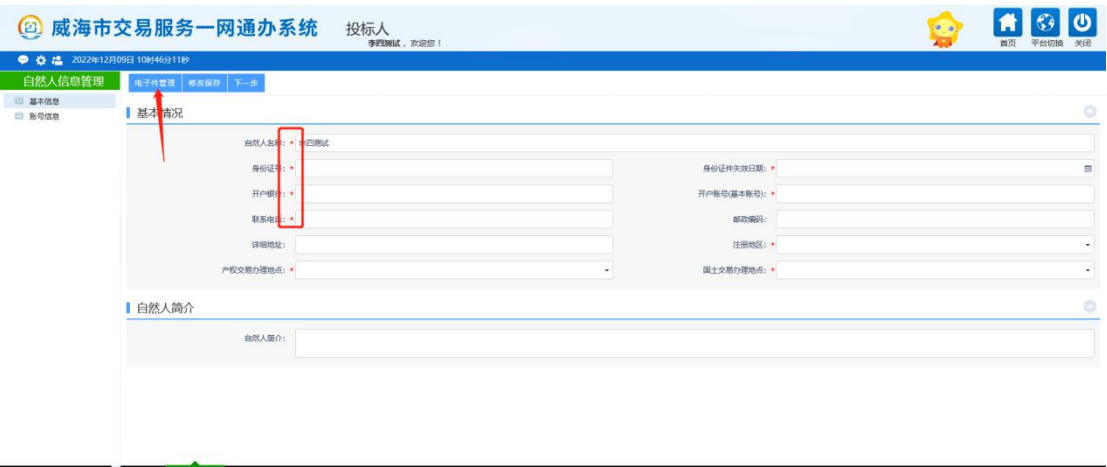

进入电子件管理页面后点击后边的"电子件管理"按钮 即可上传电子件。必填项上传完毕后点击右上角X号关闭该 页面即可。

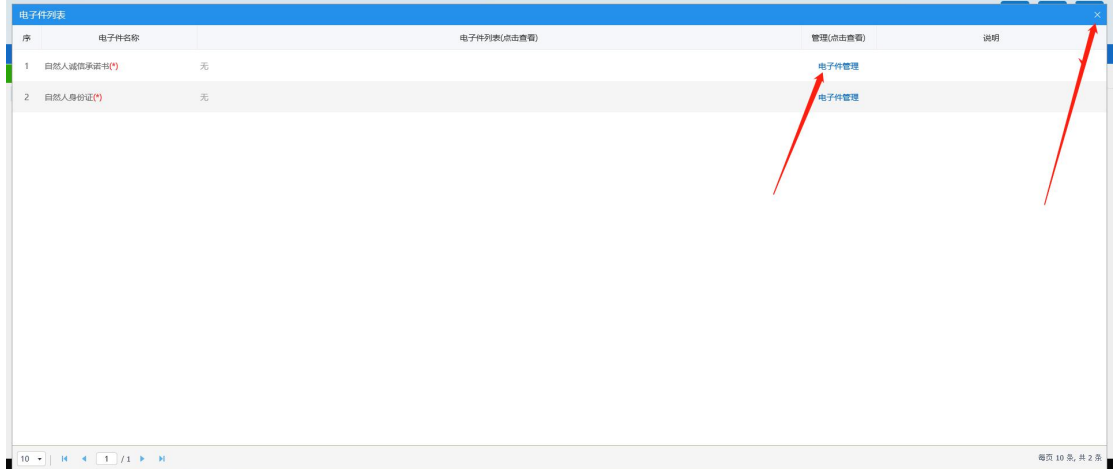

退出电子件管理页面后点击"下一步"再点击"提交信 息"后会自动验证通过,后点击"平台切换"切换平台即可。

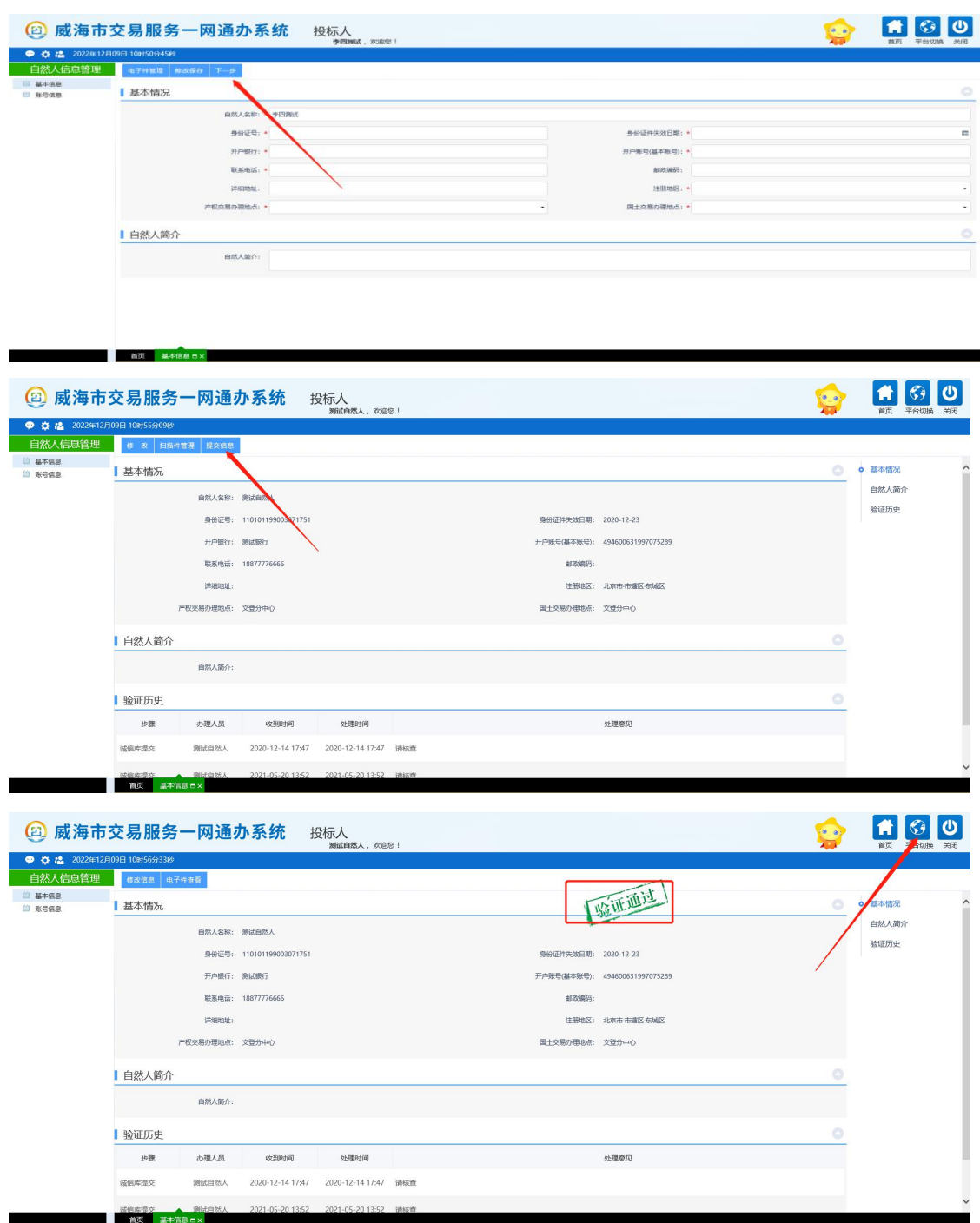

注:参与产权项目竞买的自然人无需绑定**CA**锁,使用账号 密码登录即可完成业务操作。

#### **1.5 切换平台**

# 基本信息提交审核通过后就可以进行切换平台,切换到 产权交易系统里进行业务办理。

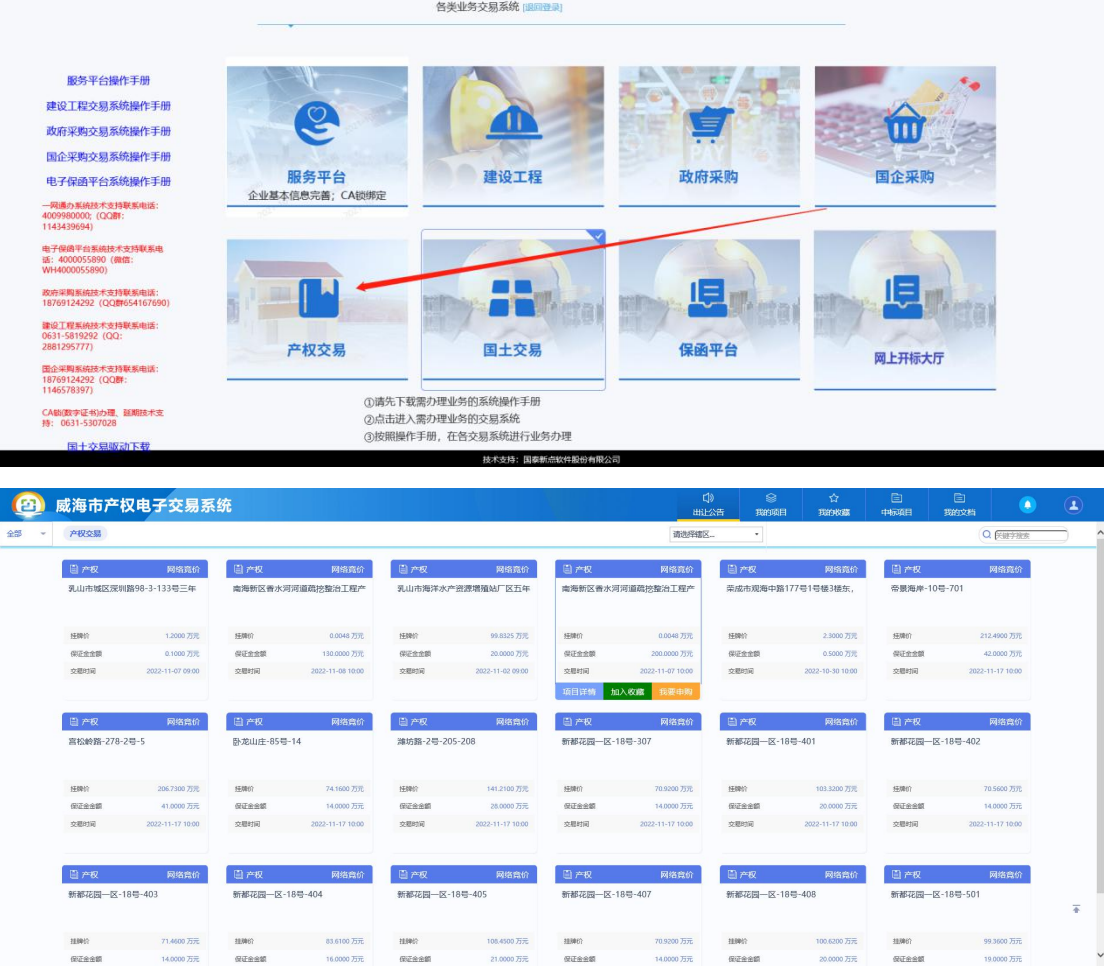

# <span id="page-16-0"></span>第二章:产权竞购基本流程

### <span id="page-16-1"></span>**2.1申请竞买**

您可以在系统的"出让公告"中查看当前标的物的交易 信息,如果存在意向标的物(以下图为例进行介绍,仅供参 考),鼠标移动到标的物的卡片中,点击对应的"项目详情" (如图1),即可查看该标的物的详细信息(如图2)

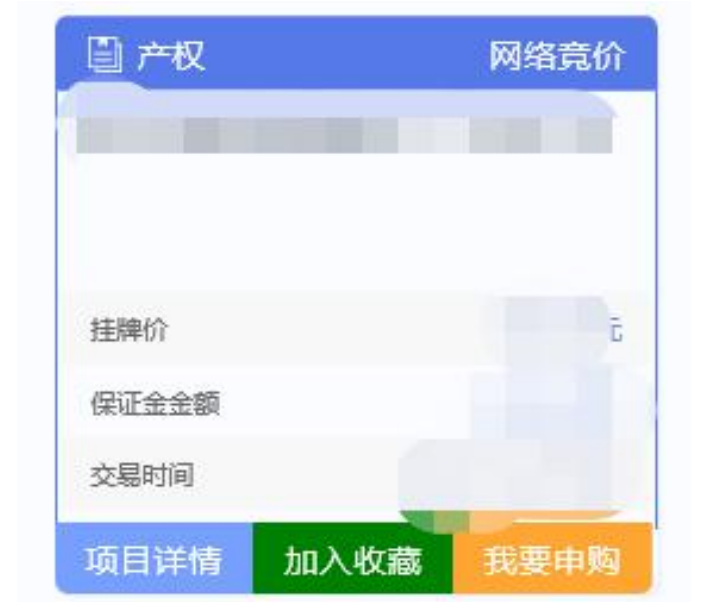

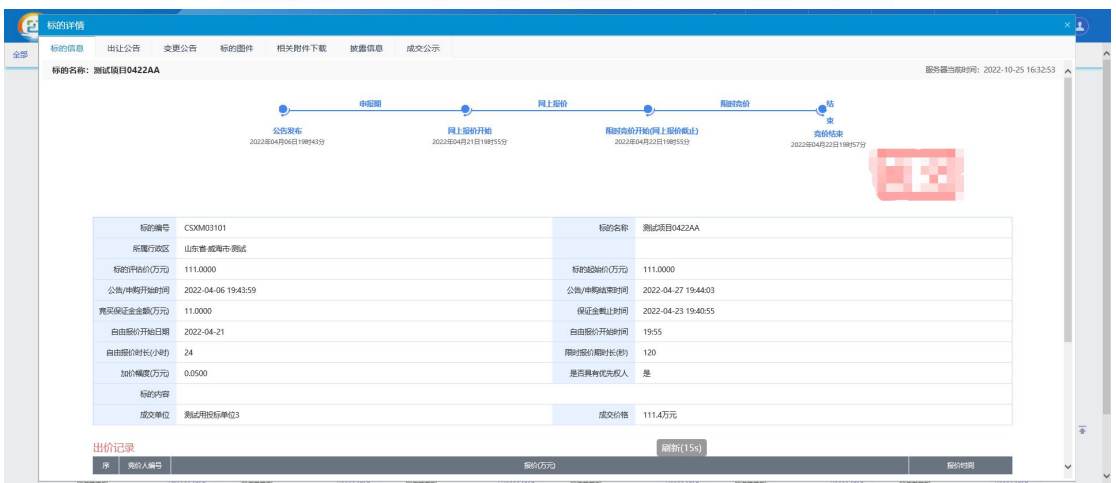

如果您确定参与某标的物的竞价,需要先进行**申购**。进 入出让公告页面,找到要竞购的标的物,点击相应标的右边 的"我要申购"按钮(如下图)

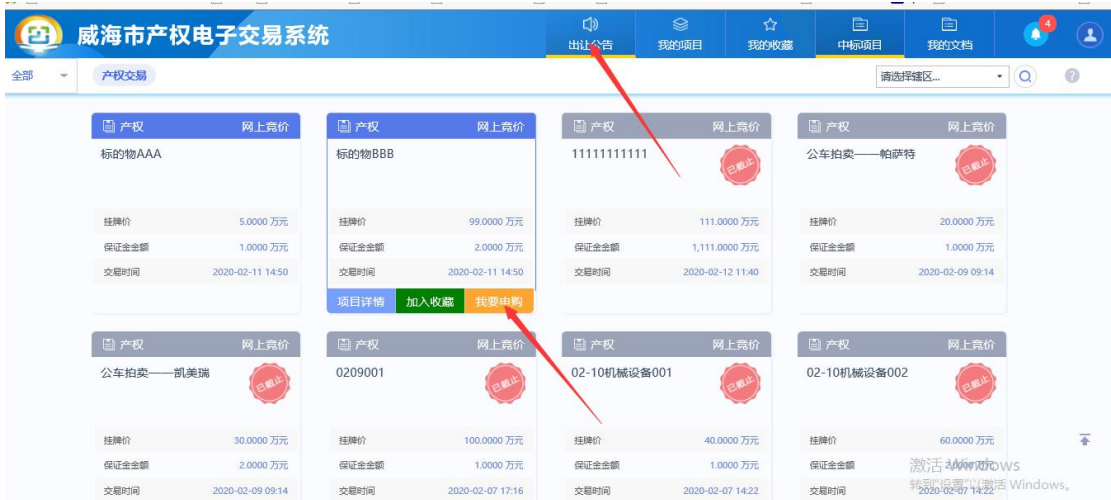

按照系统提示,阅读并同意诚信承诺书,系统将进入竞买申

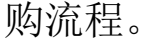

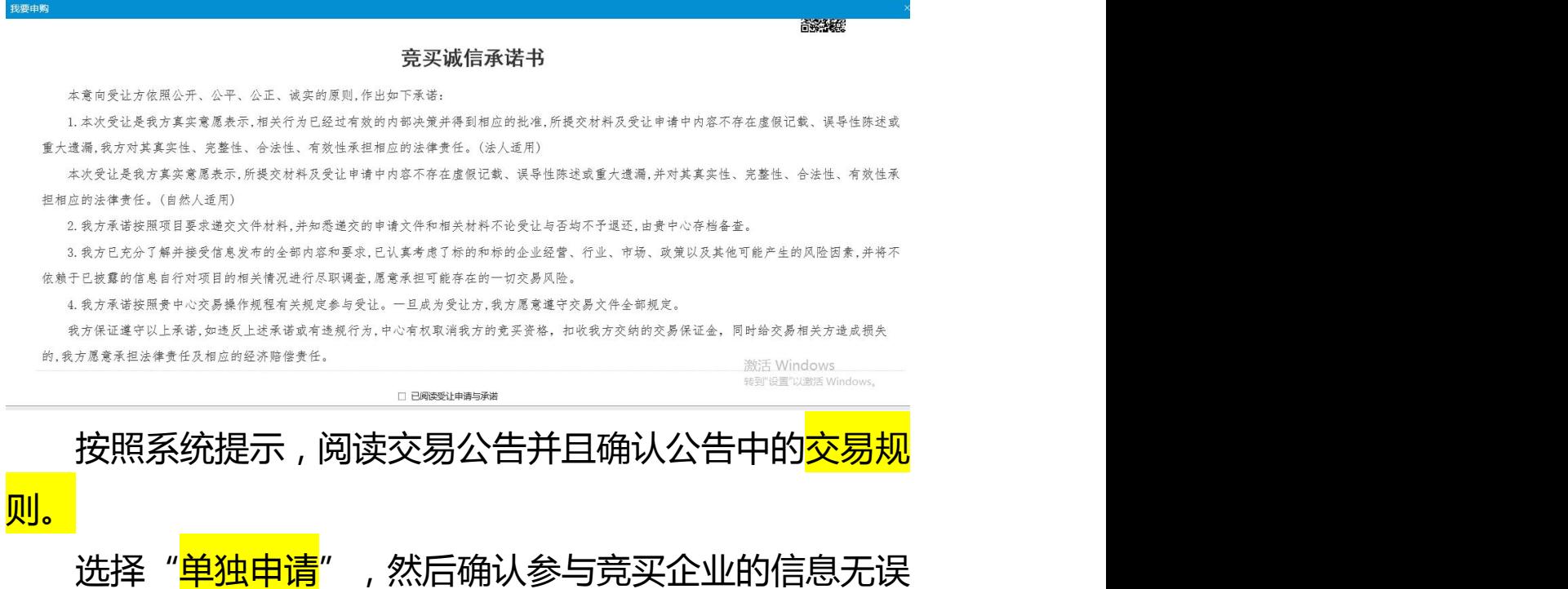

后,点击下一步按钮。

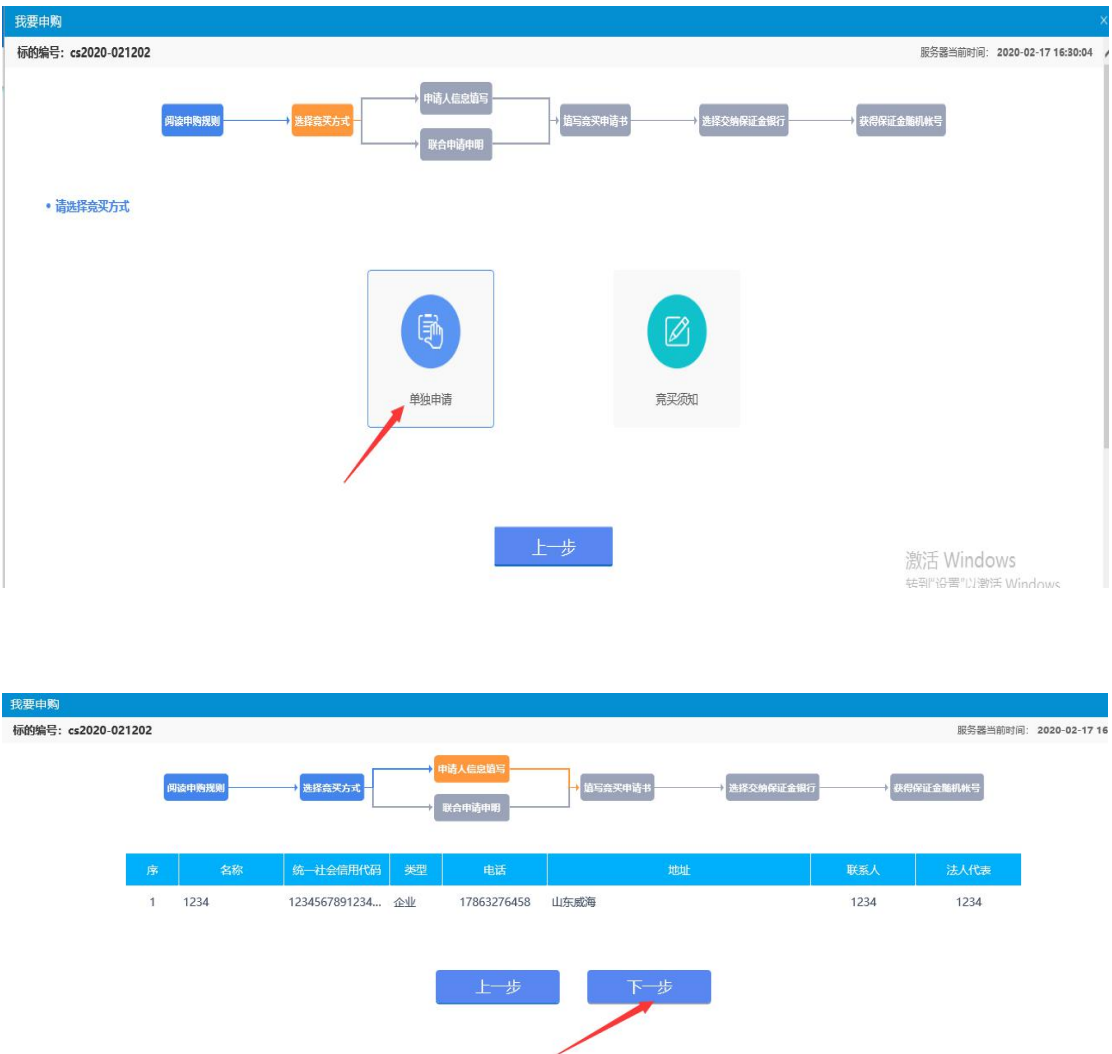

下一步将是竞买申请书的确认,其中的信息均是自动获 取,确认竞买信息无误后,点击申请按钮;

(注:竞买申请书页面的电子件信息,需要根据交易公 告中的要求来进行上传。)

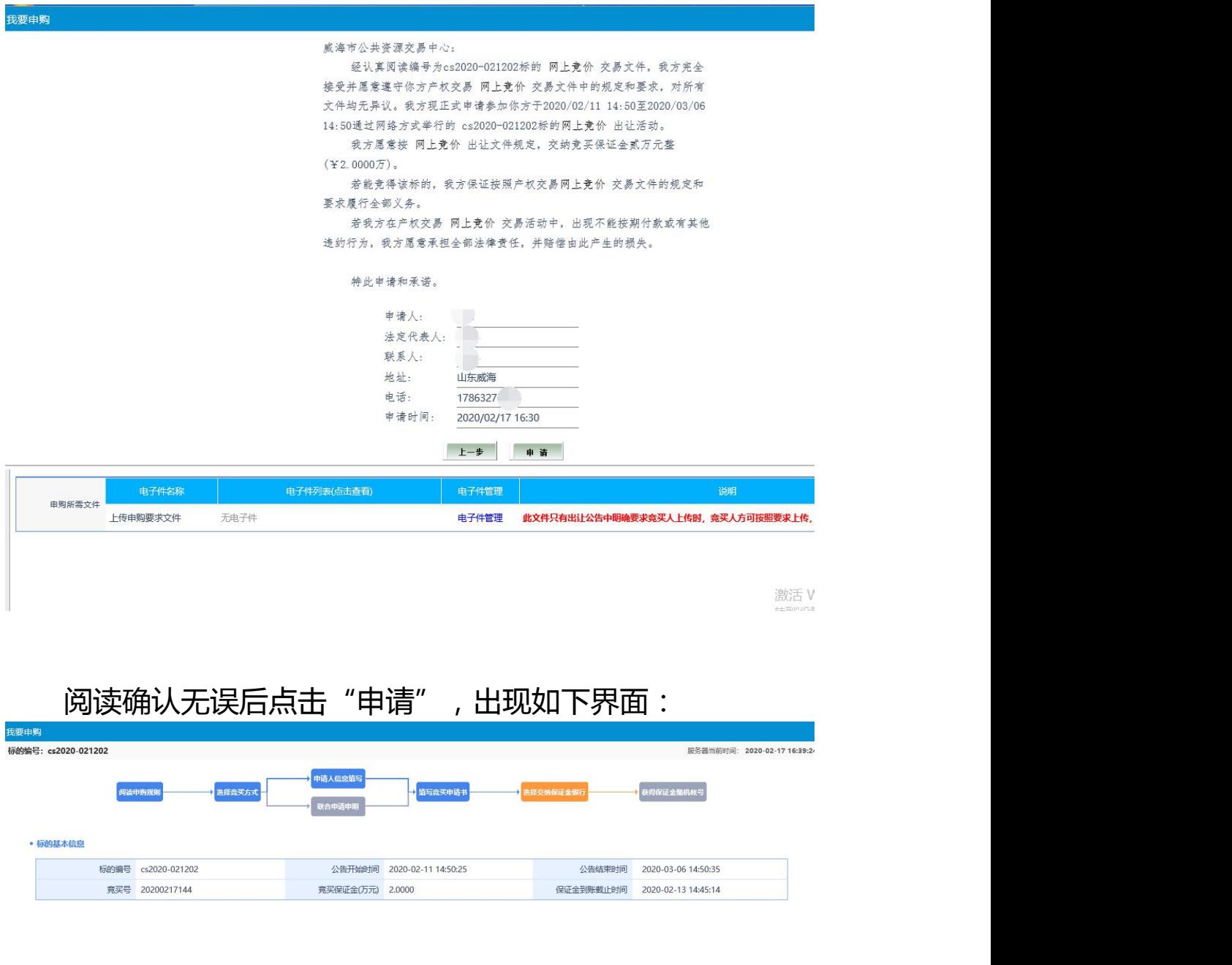

生成保证金缴纳账号

激活 Windows

仔细核对所要竞买的标的信息,确认无误以后,点击生 成保证金交纳账号。系统会自动提供显示接收保证金的账号 信息,如下图所示。

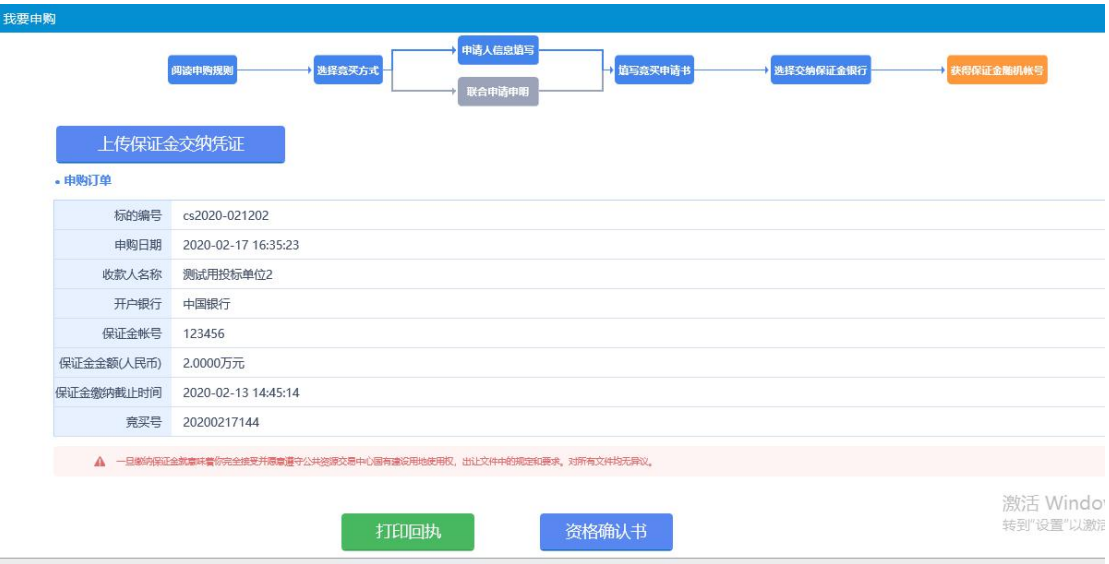

根据系统所提供的收款人名称,收款人开户银行,保证 金账号进行保证金交纳。请牢记保证金账号,可登录网上银 行往该账号中足额交纳保证金。

保证金交纳完成以后可以通过上图中的上传保证金交 纳凭证按钮上传保证金交纳凭证,然后联系该标的物的网上 拍卖代理公司进行竞买资格审核。

竞买资格审核通过后可以在我的项目菜单中找到交纳 保证金的标的物,点击我要报价按钮进行电子竞价室参与报 价。

<span id="page-21-0"></span>![](_page_21_Figure_4.jpeg)

#### **2.2交纳保证金**

注意事项:

1、若境外投资者,应当按中华人民共和国外汇管理局 规定,将外汇兑换成人民币支付。

2、竞买人支付竞买保证金的账户名称必须与竞买人名 称保持一致,如不成交,该账户将作为退款账户。

3、请您务必按照交易系统自动产生的保证金交纳账号 足额交纳保证金。账号错误将无法获得交易系统的竞买资 格。

4、请您严格按照保证金交纳指南中的方法将保证金足 额交纳至交易系统生成的相应保证金交纳账户中,如因填单 不规范或付款流程操作有误造成保证金未能及时到账影响 竞买的,由竞买人自行承担相应责任。

5、为确保您的保证金及时足额到账,请各位竞买人尽 量提前交纳保证金,避免发生不能按时参与报价竞买等问 题。

6、大额支付系统运行时间:每周一至周五9:00— 16:00。

7、通过网上银行跨行交纳保证金的,因人民银行大额 支付系统业务要求,需在保证金交纳截止时间前一个小时交 纳,以确保保证金及时到账。

8.在申购期间已获得竞买资格的竞买人中途退出竞买, 保证金必须在该标的网上竞价活动结束后方可退回。

进入竞价系统以后首先是<mark>电子竞价风险告知及接受确认书,</mark> 请您仔细阅读其中相关内容,对电子竞价过程存在的风险有足够 的认识,了解完成以后点击接受按钮,即可开始报价。

![](_page_23_Picture_29.jpeg)

#### <span id="page-23-0"></span>2.3 参与竞价

按照系统提示,阅读并且同意电子竞价风险告知书,然后进 入下面的出价页面:

![](_page_24_Picture_59.jpeg)

这个页面显示了竞价的概况,左侧是有关于此标的的所有竞 价记录,右侧是出价页面。

标的的加价幅度和起始价已经固定,系统支持快速出价和自 定义出价,初次报价为不低于起始价的任意报价,以后的每次报 价都在当前最高价的基础上以加价幅度的整数倍递增。

具有优先权的竞买人,在竞价过程中可以行驶优先权,在报 价相同的情况下,行驶优先权的竞买人为最高报价人。

**快速出价是指竞买人不必填写出价额度,直接点击"快速出 价"按钮进行出价,系统对出价金额进行询问,确定后不得撤回。 如果当前标的无人报价,快速出价直接按该资源的起始价报出; 如果当前标的有人报价,快速出价按当前最高价加上一倍增价幅 度报出。**

竞买人可以输入不同倍数的出价幅度,点击"自定义出价" 按钮进行出价。

报价成功后,可以看到有新的报价记录闪烁提醒,当前最高 价已更新。

出价记录中,所有的记录都是用竞买人的身份编号代替,加 入 图图标(蓝色人物头像)的是我的出价记录,其他颜色的代 表其他竞买人的报价。

网络竞价,可分为网上定时报价阶段和限时报价阶段。

(<mark>报价规则</mark> ) 网上报价基本原则为 :

(一)以增价方式报价;

(二)报价期间竞买人可多次报价;

(三)初次报价不得低于起始价;

(四)初次报价后每次报价应当比当前最高报价递增一个加价 幅度或其整数倍数:

(五)在网上定时报价期间,竞买人应当进行至少一次有效报 价,方有资格参加限时竞价。

(六)符合报价规则的报价一经提交即视为有效报价,不得撤 回;当其他竞买人有更高应价时,其应价即丧失约束力;

(七)定时报价时间一般为 24 小时;

(八)定时报价结束后,系统开始限时竞价,限时报价时间一 般为 5 分钟。

(限时竞价) <mark>限时竞价程序</mark>为:

(一)意向受让人应严格按照报价规则参加限时竞价,如在 5 分钟内任一时间点有新的报价, 系统即从此时间点起再顺延 5 分钟,供意向受让人作新一轮竞价,并按此方式依次顺延。

<span id="page-25-0"></span>(二)5 分钟限时内没有新的报价,系统将自动关闭报价通道, 确认当前最高报价为最终报价。

#### **2.4 竞购完成**

系统根据接受的最高报价进行成交结果认定。系统中设置底 价的,最高报价高于或等于底价则竞价成功,低于底价的均为未 中标,转为流拍。

竞价时间截止后,如果您的出价最高,并且满足《交易文件》 中的相关规定,经过认定以后,成为标的最高报价人。

认定过程中,系统会提示:报价认定中,请稍后。

![](_page_26_Picture_40.jpeg)

当您竞买成功后, 系统会提示<mark>成交</mark>, 未竞得人会提示谢谢参

与。

![](_page_27_Picture_24.jpeg)

#### 标的物成交后系统自动生成该标的交易结果通知书。

您可以在"我的文档"中的"交易结果通知书"栏目里,通 过点击标的对应的按钮进行查看,进行各类文档的打印。

![](_page_27_Picture_25.jpeg)

交易结果公示结束后,请凭《交易结果通知书》与代理公司 协商办理后续手续。